# How to Do the Troubleshooting

| Version | Change log                                                                                            | Editor | Review | Approval | Date      |
|---------|----------------------------------------------------------------------------------------------------|--------|--------|----------|-----------|
| V1. 0   | How to do the troubleshooting                                                                         | Wilson |        |          | 2017-8    |
| V2. 0   | Update the format ,change the info based<br>on new product and new version features                   | Nicole |        |          | 2017-9-11 |
| V2.1    | Update the key of trace capture                                                                       | Gerry  |        |          | 2018-1-3  |
| V3.0    | Add how to do YMS troubleshooting<br>Update the info based on new product and<br>new version features | Wilson |        |          | 2018-4-26 |
|         |                                                                                                    |        |        |          |           |
|         |                                                                                                    |        |        |          |           |
|         |                                                                                                    |        |        |          |           |
|         |                                                                                                    |        |        |          |           |
|         |                                                                                                    |        |        |          |           |
|         |                                                                                                    |        |        |          |           |

| 1. | Yealink | Internal Support Process                     |
|----|---------|----------------------------------------------|
| 2. | Yealin  | nk Meeting Server (YMS)3                     |
|    | 2.1     | Capturing Packets3                           |
|    | 2.2     | Server Logs4                                 |
|    | 2       | .2.1 Syslog Server Settings4                 |
|    | 2       | .2.2 Operation Logs5                         |
|    | 2       | .2.3 System Logs7                            |
|    | 2.3     | Device Logs8                                 |
| 3  | VCS     | 9                                            |
|    | 3.1     | Viewing Log Files9                           |
|    | 3.2     | Capturing Packets13                          |
|    | 3.3     | Getting Information from Status Indicators18 |
|    | 3.4     | Analyzing Configuration Files19              |
|    | 3.5     | Viewing Call Statistics19                    |
|    | 3.6     | Using Diagnostic Methods20                   |
| 4  | T49G    |                                              |
|    | 4.1     | Situation 1: Web Interface22                 |
|    | 4.2     | Situation 2: Span to PC 23                   |
| 5  | VCD     |                                              |
|    | 5.1     | Capturing Packets25                          |
|    | 5.2     | Capturing Logs File26                        |
|    | 5.3     | Viewing Call Statistics26                    |
| 6  | VCM     |                                              |
|    | 6.1     | Viewing Call Statistics29                    |
|    | 6.2     | Capturing logs file31                        |

# 1. Yealink Internal Support Process

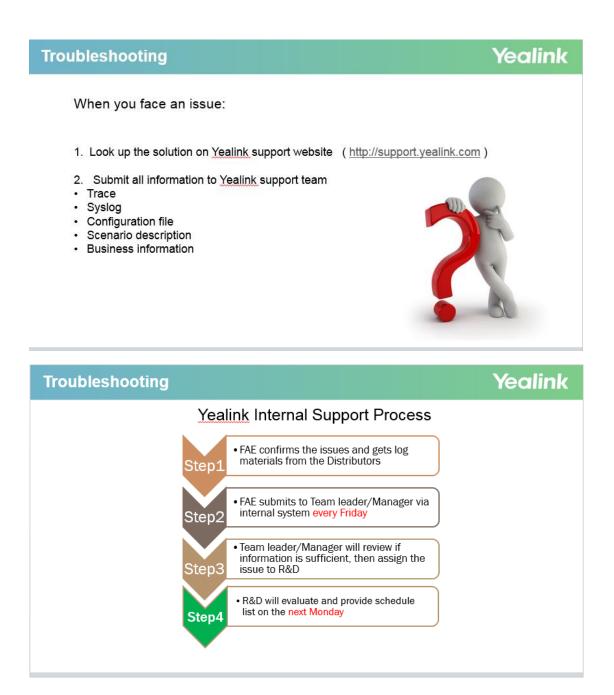

# 2. Yealink Meeting Server (YMS)

# 2.1 Capturing Packets

To connect to the YMS via SSH connection.

The command to Start PCAP Trace.

tcpdump -i any -s 0 -w /tmp/test.pcap

The command to download to local tmp directory.

sz /tmp/test.pcap

# 2.2 Server Logs

# 2.2.1Syslog Server Settings

You can configure remote syslog server to collect operation logs and system logs.

To configure the syslog server settings:

- 1. Click System->System Log->Server log.
- 2. On the top-right of page, click Syslog server settings.

3. Configure the syslog server.

| Syslog server settings |                                                                     |
|------------------------|---------------------------------------------------------------------|
| Server address         | 10.2.61.200                                                         |
|                        | The IP address of the remote syslog server.                         |
| Port(1~65535)*         | 514                                                                 |
|                        | The port on the remote syslog server.                               |
| Transport protocol*    | UDP                                                                 |
|                        | The transport protocol used to connect to the remote syslog server. |
|                        | Confirm Cancel                                                      |

Parameters are described below:

| Parameter             | Description                                                                                                    |  |  |  |  |  |  |  |
|-----------------------|----------------------------------------------------------------------------------------------------|--|--|--|--|--|--|--|
| Server                | Specify the IP address of the remote syslog                                                                                                    |  |  |  |  |  |  |  |
| address               | server.                                                                                                    |  |  |  |  |  |  |  |
| Port                  | Specify the port on the remote syslog server.                                                                                                    |  |  |  |  |  |  |  |
| (1~65535)             | Default: 514                                                                                                    |  |  |  |  |  |  |  |
|                       | Configure the type of transport protocol used<br>to communicate with the remote syslog server.                                                                    |  |  |  |  |  |  |  |
| Transport<br>protocol | <ul> <li>UDP—provides best-effort transport via<br/>UDP.</li> <li>TCP—provides reliable transport via TCP.</li> <li>TLS—provides secure communication.</li> </ul> |  |  |  |  |  |  |  |
|                       | Default: UDP                                                                                                    |  |  |  |  |  |  |  |

4. Click Confirm.

# 2.2.20peration Logs

Operation logs record the change logs, including access logs or

configuration changes.

### To view the operation log:

- 1. Click System->System Log->Server log.
- 2. Select **Operation log** to enter the page of operation log.
- 3. Click Today, Nearly 3 days, Nearly 7 days or All, the page will display the operation log during the selected time.

You can also select the start time and end time in the date selection box.

| /ste | m log    |                |              |        |         |         |         |     |     |        |      |       |     | ୍ଦ୍ର    | Syslog | j serve | er setti |
|------|----------|----------------|--------------|--------|---------|---------|---------|-----|-----|--------|------|-------|-----|---------|--------|---------|----------|
|      |          | O              | peration log |        |         |         |         |     |     |        | S    | ystem | log |         |        |         |          |
| ſoda | y Nearly | y 3 days Nearl | y 7 days All | 2017-0 | 7-0 4 - | - 2017- | -07-04  |     |     | Search | 1    |       |     |         |        | Q       |          |
|      | Export   |                |              | +      |         | Ju      | ıl 2017 |     |     | →      | ÷    |       | Ju  | ıl 2017 | ,      |         |          |
|      | Name     | IP address     | Operation m  | Mon    | Tue     | Wed     | Thu     | Fri | Sat | Sun    | Mon  | Tue   | Wed | Thu     | Fri    | Sat     | Sun      |
| 1    | admin    | 10.2.5.29      | Login module | 26     | 27      | 28      | 29      | 30  | 1   | 2      | 26   | 27    | 28  | 29      | 30     | 1       | 2        |
|      |          | 40.0 54 475    |              | 3      | 4       | 5       | 6       | 7   | 8   | 9      | 3    | 4     | 5   | 6       | 7      | 8       | 9        |
| 2    | 9999     | 10.2.61.176    | Login module | 10     | 11      | 12      | 13      | 14  | 15  | 16     | 10   | 11    | 12  | 13      | 14     | 15      | 16       |
| 3    | admin    | 10.2.61.156    | Login module | 17     | 18      | 19      | 20      | 21  | 22  | 23     | 17   | 18    | 19  | 20      | 21     | 22      | 23       |
| 4    | admin    | 10.2.5.29      | Login module | 24     | 25      | 26      | 27      | 28  | 29  | 30     | 24   | 25    | 26  | 27      | 28     | 29      | 30       |
| 5    | admin    | 10.2.5.29      | Login module | 31     | 1       | 2       | 3       | 4   | 5   | 6      | 31   | 1     | 2   | 3       | 4      | 5       | 6        |
| 6    | 1036     | 10.2.62.103    | Login module |        |         |         |         |     |     | Confir | m Ca | ancel |     |         |        |         |          |

4. Click Export to export the operation logs.

The following is an example of operation logs:

| NO. | UserName | Module Menu                                | OperationTime        | Remark                          |
|-----|----------|--------------------------------------------|----------------------|---------------------------------|
| 1   | admin    | SystemManager Configuration backup/restore | 2016-12-07T16:02:41Z | Download the backup successful! |
| 2   | admin    | Login Login                                | 2016-12-07T16:01:05Z | Account:admin login success!    |
| 3   | admin    | Login Login                                | 2016-12-07T15:57:10Z | Account:admin login success!    |
| 4   | 2221     | Login Login                                | 2016-12-07T15:56:45Z | Account:2221 login success!     |
| 5   | admin    | Login Login                                | 2016-12-07T15:42:32Z | Account:admin login success!    |
| 6   | admin    | SystemManager Configuration backup/restore | 2016-12-07T15:36:05Z | Download the backup successful! |
| 7   | admin    | SystemManager Configuration backup/restore | 2016-12-07T15:36:01Z | Download the backup successful! |
| 8   | admin    | SystemManager/TerminalAutoUpgrade          | 2016-12-07T15:21:53Z | Delete termianl config success! |
| 9   | admin    | 翌录模块 登录模块                                  | 2016-12-07T15:19:28Z | 账号admin登录成功!                    |
| 10  | 4201     | Login Login                                | 2016-12-07T15:18:53Z | Account:4201 login success!     |
| 11  | 4201     | Login Login                                | 2016-12-07T15:17:31Z | Account:4201 login success!     |
| 12  | admin    | 翌录模块 登录模块                                  | 2016-12-07T15:16:34Z | 账号admin登录成功!                    |
| 13  | 2221     | Login Login                                | 2016-12-07T15:14:44Z | Account:2221 login success!     |
| 14  | admin    | Login Login                                | 2016-12-07T15:14:31Z | Logout success!                 |
| 15  | 1222     | Login Login                                | 2016-12-07T15:13:08Z | Account: 1222 login success!    |
| 16  | admin    | 登录模块 登录模块                                  | 2016-12-07T15:10:39Z | 账号admin登录成功!                    |
| 17  | 1256     | 登录模块 登录模块                                  | 2016-12-07T15:08:35Z | 账号1256登录成功!                     |
| 18  | admin    | Login Login                                | 2016-12-07T15:02:09Z | Account:admin login success!    |
| 19  | admin    | SystemManager/TerminalAutoUpgrade          | 2016-12-07T15:00:53Z | Add termianl config success!    |
| 20  | 4004     | Login Login                                | 2016-12-07T14:57:18Z | Account:4004 login success!     |
| 21  | 4004     | Login Login                                | 2016-12-07T14:57:16Z | Account:4004 login success!     |
| 22  | admin    | Login Login                                | 2016-12-07T14:57:02Z | Logout success!                 |
| 23  | 4004     | Login Login                                | 2016-12-07T14:56:44Z | Account:4004 login success!     |
| 24  | 4004     | Login Login                                | 2016-12-07T14:56:39Z | Account:4004 login success!     |
| 25  | admin    | Login Login                                | 2016-12-07T14:56:34Z | Logout success!                 |
| 26  | 4002     | Login Login                                | 2016-12-07T14:55:41Z | Account:4002 login success!     |
| 27  | admin    | Login Login                                | 2016-12-07T14:55:33Z | Logout success!                 |

# 2.2.3System Logs

System logs record conference logs.

You can export Web, FreeSwitch, MCU, TURN, WebRTC or GateKeeper logs and save these in your computer to view logs.

#### To view the system log:

- 1. Click Maintenance->Support Log->Server log.
- 2. Select System log to enter the page of system log.
- 3. Select the desired type of system logs, and then click **Signaling**, **media**, **Web**, or system, the selected type is blue.

| Operation Log                                            | System Log          | Device Log |               |  |  |  |  |  |  |
|----------------------------------------------------------|---------------------|------------|---------------|--|--|--|--|--|--|
| Please select the d                                      | esired time to expo | ort logs : |               |  |  |  |  |  |  |
| 2018-12-24                                               | -                   | 2018-12-24 | Export Syslog |  |  |  |  |  |  |
| Please select the module that need to export server logs |                     |            |               |  |  |  |  |  |  |
| 🗹 Signalling 🛛 🗸                                         | Media 🛛 Web         | 🗸 System   |               |  |  |  |  |  |  |

4. Click Today, Nearly 3 days, Nearly 7 days or All.

You can also select the start time and end time in the date selection box.

| Fiease | select t | he des | ired t | ime to e | export | logs : |                    |
|--------|----------|--------|--------|----------|--------|--------|--------------------|
| iii 20 | 018-12-3 | 24     |        | -        |        | 2018-1 | 2-24 Export Syslog |
| «      | <        | 2018   | 3年     | 12月      | >      | > >>   | ver logs           |
| 日      | _        | =      | Ξ      | 四        | 五      | 六      |                    |
| 25     | 26       | 27     | 28     | 29       | 30     | 1      | r logs             |
| 2      | 3        | 4      | 5      | 6        | 7      | 8      | Selected nodes (0) |
| 9      | 10       | 11     | 12     | 13       | 14     | 15     |                    |
| 16     | 17       | 18     | 19     | 20       | 21     | 22     |                    |
| 23     | 24       | 25     | 26     | 27       | 28     | 29     |                    |

5. Click Export to export the system logs and save in your computer to view system logs.

## 2.3 Device Logs

You can enable the **Device log** feature. After you enable it, the device logs will occupy a certain amount of bandwidth. System's actual performance may vary based on the number of devices. Device logs contain SIP information, when devices interact with YMS, the information are generated.

#### To view the device log:

- 1. Click Maintenance->Support Log->Device log.
- 2. Check the Enable checkbox to enable the Device log feature.

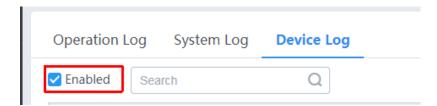

3. Click on the right download device log.

| Operation Log System Log | Device Log |              |             |                                       |                         |
|--------------------------|------------|--------------|-------------|---------------------------------------|-------------------------|
| C Enabled Search         | Q          |              | Please sel  | ect the desired time to export logs : | 2018-12-24 - 2018-12-24 |
| Name                     | Account    | Device Model | IP Address  | Online/Offline                        | Operation               |
| 六二0八                     | 6208       | T49G         | 10.81.43.28 | Online                                | <u>.</u>                |
| 六二                       | 6211       | T49G         | 10.81.43.18 | Online                                | t.                      |
| 七四00                     | 7400 6211  | Test         | 10.86.0.211 | Online                                | <u>,</u>                |

# 3 VCS

#### Troubleshooting Methods

The system can provide feedback in a variety of forms, such as log files, packets, status indicators and so on, which can help an administrator to find the system problem more easily and resolve it.

The following sections will help you to better understand and resolve the working status of the system.

- •Viewing Log Files
- •Capturing Packets
- •Getting Information from Status Indicators
- •Analyzing Configuration Files
- •Viewing Call Statistics
- •Using Diagnostic Methods

### 3.1 Viewing Log Files

The log files are Yealink specific debug files which may be requested by the Yealink support organization if you need technical support. The current log files are time stamped event log files. You can export the log files to a syslog server or the local system. The administrator can specify the location where the log will be exported to and the severity level of the log. System Log Level specifies the log level to be recorded. The default system log level is 6.

System log level parameters are described below:

| Parameter            | Description                                                                                       | Configuration Method |
|----------------------|---------------------------------------------------------------------------------------------------|----------------------|
|                      | Specify where the system<br>log will be exported.<br>Valid values:                                |                      |
| Export System<br>Log | <ul> <li>Local-export the system log to the local computer.</li> <li>Server-export the</li> </ul> | Web User Interface   |
|                      | system log to the<br>specified server.<br><b>Default:</b> Local                                   |                      |
| Server Name          | Specifytheserveraddresswherethelogbeexported.Note:Itparameter"ExportSystemLog"issetto             | Web User Interface   |
| System Log<br>Level  | Specify the system log<br>level.<br>Note: The supported level<br>is 0-6.                          | Web User Interface   |

| Parameter | Description            | Configuration Method |
|-----------|------------------------|----------------------|
|           | Higher value indicates |                      |
|           | more detailed content. |                      |
|           | <b>Default</b> : 6     |                      |

#### To configure the system log level via web user interface:

- 1. Click on Setting->Configuration.
- 2. Select the desired level from the pull-down list of System Log Level.

|                    |      |                    |         |        | A    | bout    | Language <del>v</del> | Logo   | ut       |
|--------------------|------|--------------------|---------|--------|------|---------|-----------------------|--------|----------|
| Yealink vc800      | Home | Status             | Account | Networ | k E  | Setting | Direc                 | tory   | Security |
| General            | Imp  | oort Configuration |         |        |      |         | Browse                | Import | t        |
| Date & Time        | Exp  | ort Configuration  |         | Export |      |         |                       |        |          |
| Call Features      |      | -                  |         |        |      |         |                       |        |          |
| Video & Audio      |      |                    |         |        |      |         |                       |        |          |
| Camera             | Pca  | p Feature          |         | Start  | Stop | Expo    | ort                   |        |          |
| Auto-Provision     | Pac  | ket Capture Coun   | t       | 5      |      |         |                       |        |          |
| Configuration      | Pac  | ket Capture Clip E | Bytes   | 1024   |      |         |                       |        |          |
| Upgrade            | Pca  | p Filter Type      |         | Custom |      | •       |                       |        |          |
| Tones              |      |                    |         |        |      |         |                       |        |          |
| Wireless Micphone  | Paci | ket Filter String  |         |        |      |         |                       |        |          |
| 3rd-Party VMR      |      |                    |         |        |      |         |                       |        |          |
| Conference Setting | Exp  | ort System Log     |         | Eocal  | Serv | ver Ex  | port                  |        |          |
| Remote Control     |      |                    |         |        |      |         |                       |        |          |
|                    | Syst | tem Log Level      |         | 6      |      | •       |                       |        |          |

3. Click Confirm to accept the change.

To export a log file to the local system via web user interface:

1. Click on Setting->Configuration.

#### 2. Mark the Local radio box In the Export System Log field.

|                    |                       |         |           | About     | Language 🔻 | Logout       |
|--------------------|-----------------------|---------|-----------|-----------|------------|--------------|
| Yealink vc800      | Home Status           | Account | Network   | Setting   | Direct     | ory Security |
| General            | Import Configuratior  | ı       |           |           | Browse     | Import       |
| Date & Time        | Export Configuration  | 1       | Export    |           |            |              |
| Call Features      |                       |         | Liport    |           |            |              |
| Video & Audio      |                       |         |           |           |            |              |
| Camera             | Pcap Feature          |         | Start     | top       | ort        |              |
| Auto-Provision     | Packet Capture Cour   | nt      | 5         |           |            |              |
| Configuration      | Packet Capture Clip I | Bytes   | 1024      |           |            |              |
| Upgrade            | Pcap Filter Type      |         | Custom    | Ţ         |            |              |
| Tones              |                       |         |           |           |            |              |
| Wireless Micphone  | Packet Filter String  |         |           |           |            |              |
| 3rd-Party VMR      |                       |         |           |           |            |              |
| Conference Setting | Export System Log     |         | 🖲 Local 🛛 | Server Ex | port       |              |
| Remote Control     |                       |         |           |           |            |              |
|                    | System Log Level      |         | 6         | T         |            |              |

3. Click Export to open the file download window, and then save the file to your local system.

The following figure shows a portion of a log file:

| 496 root        | 8876 SW /yealink/bin/ggsvca_ipp                                                 |
|-----------------|---------------------------------------------------------------------------------|
| 497 root        | 8876 SW /yealink/bin/ggsvca_ipp                                                 |
| 498 root        | 8876 SW /yealink/bin/ggsvca ipp                                                 |
| 499 root        | 8876 SW /yealink/bin/ggsvca_ipp                                                 |
| 500 root        | 8876 SW /yealink/bin/ggsvca_ipp                                                 |
| 501 root        | 8876 SW /yealink/bin/ggsvca_ipp                                                 |
| 507 root        | 16424 SW /yealink/bin/Screen.exe                                                |
| 508 root        | 10344 SW /yealink/bin/sipServer.exx                                             |
| 509 root        | 10344 SW /yealink/bin/sipServer.exx                                             |
| 515 root        | 16424 SW /yealink/bin/Screen.exe                                                |
| 517 root        | 16424 SW /yealink/bin/Screen.exe                                                |
| 519 root        | 10344 SW /yealink/bin/sipServer.exx                                             |
| 521 root        | 16424 SW /yealink/bin/Screen.exe                                                |
| 522 root        | 16424 SW /yealink/bin/Screen.exe                                                |
| 523 root        | 16424 SW /yealink/bin/Screen.exe                                                |
| 524 root        | 10344 SW /yealink/bin/sipServer.exx                                             |
| 525 root        | SW< [IRQ 45]                                                                    |
| 526 root        | 10344 SW /yealink/bin/sipServer.exx                                             |
| 527 root        | 16424 SW /yealink/bin/Screen.exe                                                |
| 528 root        | 16424 SW /yealink/bin/Screen.exe                                                |
| 529 root        | 16424 SW /yealink/bin/Screen.exe                                                |
| 1147 root       | 1788 SWN sleep 1000                                                             |
| 1227 root       | 10120 SWN ConfigManApp.com                                                      |
| 1228 root       | 4624 SW /yealink/bin/mini_httpd -p 80 -d /yealink/html -c cgi                   |
| 1229 root       | 2812 SWN sh -c cd /tmp;ifconfig >> Messages;ps >> Messages;tar                  |
| 1230 root       | 2812 RWN ps                                                                     |
|                 | mini_httpd[388]: mini_httpd.c(1510):child process 1227 exit!                    |
|                 | mini_httpd[1232]: mini_httpd.c(1997):path:/cgi-bin/ConfigManApp.com,query:Id=27 |
|                 | mini_httpd[388]: mini_httpd.c(1510):child process 1232 exit!                    |
| Feb 29 06:01:12 | mini_httpd[1233]: mini_httpd.c(1997):path:/cgi-bin/ConfigManApp.com,query:Id=27 |
| Feb 29 06:01:12 | mini httpd[388]: mini httpd.c(1510):child process 1233 exit!                    |
| Feb 29 06:01:12 | mini_httpd[1234]: mini_httpd.c(1997):path:/cgi-bin/ConfigManApp.com,query:Id=27 |
| Feb 29 06:01:12 | mini_httpd[388]: mini_httpd.c(1510):child process 1234 exit!                    |
|                 |                                                                                 |

To export a log file to a syslog server via web user interface:

1. Click on Setting->Configuration.

- 2. Mark the Server radio box in the Export System Log field.
- 3. Enter the IP address or domain name of the syslog server in the Server Name field.

|                    |                           |                   |         |            | About  | Lang   | juage <del>v</del> | Logo   | ut       |
|--------------------|---------------------------|-------------------|---------|------------|--------|--------|--------------------|--------|----------|
| Yealink vc800      | Home                      | Status            | Account | Networ     | k Sett | ing    | Direct             | ory    | Security |
| General            | Imp                       | ort Configuration |         |            |        | В      | rowse              | Import | t]       |
| Date & Time        | Exp                       | ort Configuration |         | Export     |        |        |                    |        |          |
| Call Features      |                           |                   |         |            |        |        |                    |        |          |
| Video & Audio      |                           |                   |         |            |        |        |                    |        |          |
| Camera             | Pca                       | p Feature         |         | Start      | Stop   | Export |                    |        |          |
| Auto-Provision     | Pac                       | ket Capture Coun  | t       | 5          |        |        |                    |        |          |
| Configuration      | Packet Capture Clip Bytes |                   | 1024    |            |        |        |                    |        |          |
| Upgrade            | Pca                       | p Filter Type     |         | Custom     |        | •      |                    |        |          |
| Tones              |                           |                   |         | Castom     |        | _      |                    |        |          |
| Wireless Micphone  | Pac                       | ket Filter String |         |            |        |        |                    |        |          |
| 3rd-Party VMR      |                           |                   |         |            |        |        |                    |        |          |
| Conference Setting | Exp                       | ort System Log    |         | Local      | Server | Export |                    |        |          |
| Remote Control     | Sen                       | ver Name          |         | 10.200.110 | ).199  |        |                    |        |          |
|                    |                           |                   |         |            |        |        |                    |        |          |
|                    | Curd                      | tem Log Level     |         | 6          |        | •      |                    |        |          |
|                    | Sys                       | tem Log Level     |         | 0          |        | •      |                    |        |          |

4. Click Confirm to reboot the system immediately.

# 3.2 Capturing Packets

The administrator can capture packets in three ways:

- Capturing the packets via web user interface (Only using in issue happen within 20s)
- Capturing the packets via remote control and USB flash driver
- Using the Ethernet software.

Engineers can analyze the packets to troubleshoot problems.

Packets parameters are described below:

| Parameter       | Description                                                            | Configuration Method |
|-----------------|------------------------------------------------------------------------|----------------------|
| Pcap<br>Feature | Start and stop capturing<br>packets or export the<br>captured packets. | Web User Interface   |

| Parameter                       | Description                                                                                                    | Configuration Method |
|---------------------------------|----------------------------------------------------------------------------------------------------|----------------------|
| Packet<br>Capture<br>Count      | Configures the count of the<br>number of packets to capture.<br>Default: 5                                                                                                    | Web User Interface   |
| Packet<br>Capture<br>Clip Bytes | Configures the number of<br>bytes (in kb) of the packet to<br>capture.<br>Default: 1024                                                                                                    | Web User Interface   |
| Pcap Filter<br>Type             | <ul> <li>Configures the filter type of<br/>the packet to capture.</li> <li>Valid Values:</li> <li>Custom—Customize the packet<br/>filter string.</li> <li>SIP or H245 or H225—Capture SIP,<br/>H245 and H225 packets.</li> <li>RTP—Capture RTP<br/>packets.</li> <li>Default: Custom</li> </ul> | Web User Interface   |
| Packet<br>Filter<br>String      | Customizes the packet filter<br>string.<br>Syntax:<br>Protocol+Direction+Host(s)+<br>Value +Logical<br>Operations+Other Expression<br>Protocol:<br>Values: ether, fddi, ip, arp,<br>rarp, decnet, lat, sca,                                                                                     | Web User Interface   |

| Parameter | Description                   | Configuration Method |
|-----------|-------------------------------|----------------------|
|           | moprc, mopdl, tcp and udp.    |                      |
|           | Application-level protocol,   |                      |
|           | such as http, dns and sip are |                      |
|           | not supported.                |                      |
|           | If no protocol is specified,  |                      |
|           | all the protocols are used.   |                      |
|           | Direction:                    |                      |
|           | Values: src, dst, src and     |                      |
|           | dst, src or dst               |                      |
|           | If no source or destination   |                      |
|           | is specified, the "src or     |                      |
|           | dst" keywords are applied.    |                      |
|           | For example: "host 10.2.2.2"  |                      |
|           | is equivalent to "src or dst  |                      |
|           | host 10.2.2.2".               |                      |
|           | Host(s):                      |                      |
|           | Values: net, port, host,      |                      |
|           | portrange.                    |                      |
|           | If no host(s) is specified,   |                      |
|           | the "host" keyword is used.   |                      |
|           | For example: "src 10.1.1.1"   |                      |
|           | is equivalent to "src host    |                      |
|           | 10. 1. 1. 1".                 |                      |
|           | Logical Operations:           |                      |
|           | Values: not, and, or.         |                      |

| Parameter | Description                          | Configuration Method |
|-----------|--------------------------------------|----------------------|
|           | Negation ("not") has highest         |                      |
|           | precedence. Alternation              |                      |
|           | ("or") and concatenation             |                      |
|           | ("and") have equal                   |                      |
|           | precedence and associate             |                      |
|           | left to right.                       |                      |
|           | For example:                         |                      |
|           | "not tcp port 3128 and tcp           |                      |
|           | port 23" is equivalent to            |                      |
|           | "(not tcp port 3128) and tcp         |                      |
|           | port 23".                            |                      |
|           | "not tcp port 3128 and tcp           |                      |
|           | port 23" is NOT equivalent to        |                      |
|           | "not (tcp port 3128 and tcp          |                      |
|           | port 23)".                           |                      |
|           | <b>Example</b> : (src host 10.4.1.12 |                      |
|           | or src net 10.6.0.0/16) and          |                      |
|           | tcp dst port range 200-10000         |                      |
|           | and dst net 10.0.0.0/8               |                      |
|           | Displays packets with source         |                      |
|           | IP address 10.4.1.12 or              |                      |
|           | source network 10.6.0.0/16,          |                      |
|           | the result is then                   |                      |
|           | concatenated with packets            |                      |
|           | having destination TCP port          |                      |
|           | range from 200 to 10000 and          |                      |

| Parameter | Description                | Configuration Method |
|-----------|----------------------------|----------------------|
|           | destination IP network     |                      |
|           | 10. 0. 0. 0/8.             |                      |
|           | <b>Default:</b> Blank      |                      |
|           | Note: It only works if the |                      |
|           | parameter "Pcap Filter     |                      |
|           | Type" is set to Custom.    |                      |

To capture packets via web user interface:

- 1. Click on Setting->Configuration.
- 2. Enter the desired value in the Packet Capture Count field.
- 3. Enter the desired value in the Packet Capture Clip Bytes field.
- Select the desired value from the pull-down list of Pcap Filter Type.

If Custom is selected, enter the desired packet filter string

in the Packet Filter String field.

- 5. Click Start to start capturing signal traffic.
- 6. Reproduce the issue to get stack traces.
- 7. Click Stop to stop capturing.
- 8. Click **Export** to open the file download window, and then save the file to your local system.

|                    |      |                    |         |            | About  | Lang   | uage <del>v</del> | Logout     |
|--------------------|------|--------------------|---------|------------|--------|--------|-------------------|------------|
| Yealink vc800      | Home | Status             | Account | Network    | Sett   | ing    | Directory         | y Security |
| General            | Imp  | ort Configuration  |         |            |        | Br     | owse I            | mport      |
| Date & Time        | Exp  | ort Configuration  |         | Export     |        |        |                   |            |
| Call Features      |      | 2                  |         |            |        |        |                   |            |
| Video & Audio      |      |                    |         |            |        |        | 1                 |            |
| Camera             | Pca  | p Feature          |         | Start      | Stop   | Export |                   |            |
| Auto-Provision     | Pac  | ket Capture Count  | t       | 5          |        |        |                   |            |
| Configuration >    | Pac  | ket Capture Clip B | lytes   | 1024       |        |        |                   |            |
| Upgrade            | Pca  | p Filter Type      |         | Custom     |        | •      |                   |            |
| Tones              |      |                    |         |            |        |        |                   |            |
| Wireless Micphone  | Pac  | ket Filter String  |         |            |        |        |                   |            |
| 3rd-Party VMR      |      |                    |         |            |        |        |                   |            |
| Conference Setting | Exp  | ort System Log     |         | Local      | Server | Export |                   |            |
| Remote Control     | Sen  | /er Name           |         | 10.200.110 | 199    |        |                   |            |

# To export a PCAP trace via remote control and USB flash driver: Before capturing packets, make sure a USB flash driver is connected to VC800/VC500/VC200 codec, VCH50 video conferencing hub or CP960 conference phone and the USB feature is enabled.

- Long press when the system is idle or during a call. The display device prompts "Onekey-capture has been turned on, press the Backspace key for 2s to turn off it".
- Long press for 2 seconds to stop capturing packets.
   The packets are saved in the yealink.debug folder on your USB flash driver.

#### To capture packets using the Ethernet software:

Connect the Internet ports of the system and the PC to the same HUB, and then use Sniffer, Ethereal or Wireshark software to capture the signal traffic. You can also set mirror port on a switch to monitor the port connected to the system.

#### 3.3 Getting Information from Status Indicators

In some instances, status indicators are helpful for finding system troubles. Status indicators may consist of the power LED, icons on the status bar of the display device or prompt messages. The following shows two examples of obtaining the system information from status indicators:

- •If a LINK failure of the system is detected, the status bar of the display device prompts "Network disconnected".
- If the power LED does not light, it indicates the system is not powered on.

### 3.4 Analyzing Configuration Files

Wrong configurations may have an impact on your system use. You can export configuration file to check the current configuration of the system and troubleshoot if necessary.

### 3.5 Viewing Call Statistics

You can enter the view call statistics screen during an active call. Information includes:

- •Total Bandwidth: Uplink Bandwidth and Downlink Bandwidth.
- •Video: Resolution, Codec, Bandwidth, Frame Rate, Jitter, Total Packet Lost, Packet Lost(%).
- •Protocol used during a call.
- •Device information of the far site.
- •Audio: Codec, Bandwidth, Sample Rate, Jitter, Total Packet Lost, Packet Lost(%)
- •Share: Resolution, Codec, Bandwidth, Frame Rate.

To view call statistics during an all via web user interface:

- 1. Click Home.
- 2. Hover your cursor over the desired particip(), and then click to view call statistics.

To view call statistics during an all via the remote control:

- 1. Press  $\blacksquare$  or  $(\circ\kappa)$  to open Talk Menu.
- 2. Press  $\blacktriangle$  or  $\blacktriangledown$  to scroll to Call Statistics and then  $(\overset{\circ}{})$  press .
- 3. Press  $\blacktriangle$  or  $\blacktriangledown$  to view call statistics for every participant.
- 4. Press 🖕 to return.

To view call statistics during an all via the CP960 conference phone:

**1.** Tap **(III)** during a call.

The touch screen displays all participants.

2. Tap the desired participant to view call statistics.

#### 3.6 Using Diagnostic Methods

The system supports the following diagnostic methods:

- •Audio Diagnose: Test the audio input device and audio output device.
- •Camera Diagnose: Test whether the camera can pan and change focus normally.
- •**Ping**: Test whether the system can establish contact with a far-site IP address t entered.
- •Trace Route: Tests the routing path between the local system and the IP address entered.

Above diagnostic methods can be configured using remote control.

Ping and Trance Route can also be configured via web user interface.

#### To diagnose audio via the remote control:

- 1. Select More->Setting-> Diagnose.
- 2. Select Audio Diagnose, and then pre\$s\*)
- 3. Speak into the microphone.
- 4. Check whether the microphone can pick up audio and play back the audio properly.

If the system plays back the audio normally, it means that audio works well.

5. Press (ox) to stop audio diagnostics.

#### To diagnose the camera via the remote control:

- 1. Select More->Setting-> Diagnose.
- 2. Select Camera Diagnose, and then pres(sor)
- 3. Press navigation keys to adjust the camera position.
- 4. Press  $\Theta$  or  $\Theta$  to adjust the focus.

If the camera can move and zoom normally, it means that the c

amera works properly.

5. Press 🗩 to stop camera diagnose.

#### To diagnose network via web user interface:

- 1. Click on Network->Diagnose.
- 2. Select the desired diagnostic method from the pull-down list of Command.
- 3. Click Start to start diagnosing.

You can also enter any IP address in the IP Address field.

The web page displays the diagnosis:

|                   |       |                  |                   |                   | About La | nguage <del>v</del> Lo | gout     |
|-------------------|-------|------------------|-------------------|-------------------|----------|------------------------|----------|
| Yealink vc800     | Home  | Status           | Account           | Network           | Setting  | Directory              | Security |
| LAN Configuration | Diagn | ose              |                   |                   |          |                        |          |
| Advanced          | Com   | nmand            |                   | Ping              | Ŧ        |                        |          |
| Diagnose          | IP A  | ddress           |                   | yealinkvc.com     | Ŧ        |                        |          |
|                   | PIN   | NG yealinkvc.com | ı                 |                   |          |                        |          |
|                   | PIN   | NG yealinkvc.com | n (118.178.226.0) | : 56 data bytes   |          |                        |          |
|                   | 64    | bytes from 118.  | 178.226.0: seq=0  | ttl=53 time=30.35 | 9 ms     |                        |          |
|                   | 64    | bytes from 118.  | 178.226.0: seq=1  | ttl=53 time=40.04 | 6 ms     |                        |          |
|                   | 64    | bytes from 118.  | 178.226.0: seq=2  | ttl=53 time=28.14 | 4 ms     |                        |          |
|                   | 64    | bytes from 118.  | 178.226.0: seq=3  | ttl=53 time=28.35 | 5 ms     |                        |          |
|                   | 64    | bytes from 118.  | 178.226.0: seq=4  | ttl=53 time=28.12 | 8 ms     |                        |          |
|                   | 64    | bytes from 118.  | 178.226.0: seq=5  | ttl=53 time=28.33 | 6 ms     |                        |          |

4. Click Stop to complete diagnosing.

You can click Copy to copy the content to the clipboard.

To diagnose network via the remote control:

- 1. Select More->Setting-> Diagnose->Ping.
- 2. Select Start, and then press
- **3.** The system will Ping **yealinkvc. com** address by default. This will check whether the system can establish contact with the public IP address.
- **4.** You can also enter any IP address (for example, the IP address of the remote system) in the **Ping** field.

It measures the round-trip time from transmission to reception and reports errors and packet loss. The results of the test include a statistical summary of the response packets received, including the minimum, maximum, and the mean round-trip times.

5. Press **5** to return to the Diagnose menu.

#### Trace Route:

- 1. Select More->Setting-> Diagnose ->Trace Route.
- 2. Select Start, and then press
- 3. The system will trace yealinkvc.com address by default.
- 4. You can also enter any IP address (for example, the IP address of the remote system) in the **Trace Route** field.

If the test is successful, the system lists the hops between the system and the IP address you entered. You can check whether congestion happens via the time cost between hops.

5. Press **5** to return to the Diagnose menu.

#### 4 T49G

#### 4.1 Situation 1: Web Interface

The Issue is easy to be repeated within 20s, then to get information through web interface,

Please see the picture below and follow the steps:

- 1) Login to the web interface of the device.
- 2) Go to Settings->Configuration: change the syslog log level to 6 and confirm, press Start button.
- 3) Repeat the issue step by step.
- Press Stop->Export marked in red. You can get pcap, syslog and config.bin in one package

|                | Status Account N           | letwork DSSKey Features Settings       |
|----------------|----------------------------|----------------------------------------|
| Preference     | Export or Import Configu   | rration Browse No file selected.       |
| Time & Date    |                            | Import Export                          |
| Call Display   | Export CFG Configuration   | File Local Configurati 🔻 Export 🥥      |
| Upgrade        | ' 5                        |                                        |
| Auto Provision | Import CFG Configuration   | File Browse No file selected.          |
| Configuration  |                            | Local Configurati 🔻 Import             |
| Dial Plan      | Pcap Feature               | Start Stop Export ?                    |
| Voice          | Export System Log          | Local      Server      Ftp/Tftp Server |
| Ring           |                            | Export                                 |
| Tones          | System Log Level           | 6 • ?                                  |
| Softkey Layout | Export All Diagnostic File | s Start Stop Export                    |
| TR069          |                            |                                        |

If the firmware on your device is lower than V80, please refer to: http://forum.yealink.com/forum/showthread.php?tid=1319

### 4.2 Situation 2: Span to PC

If you are suffering a randomly happened issue or need to do a long time test, phone's memory will not enough to record the useful information. Please use the method below:

#### Capture pcap with Wireshark:

1) On Yealink IP phone, we have a feature named Span to PC. Please login to the web interface of Yealink Phone and go to Network->Advance page to enable Span to PC, then hit Confirm.

| Span to PC | 0 |                 |         |   |
|------------|---|-----------------|---------|---|
|            |   | Span to PC Port | Enabled | • |

2) Connect PC port of Yealink phone to your PC and Internet port to network.

3) On Wireshark, press **Start**, repeat the steps on phone to reproduce the issue. All the pcap will be recorded. Then hit Stop to stop trace.

|          |              |      |            |             | -   |             |     |                |       |     |      |    | -     |    |         |              |   |     |       |    |     |   |
|----------|--------------|------|------------|-------------|-----|-------------|-----|----------------|-------|-----|------|----|-------|----|---------|--------------|---|-----|-------|----|-----|---|
| <u> </u> | <u>E</u> dit | View | <u>G</u> o | <u>Capt</u> | ure | <u>A</u> na | yze | <u>S</u> tatis | stics | Tel | epho | ny | Tools | In | ternals | <u>H</u> elp | ) |     |       |    |     |   |
|          | ۰            |      |            |             |     | ×           | Z   | Q              | \$    | \$  | ١    | 7  | 2     |    |         | Q            | Q | Q   |       | ×. | ¥   | ł |
| Fift     | art          |      | Sto        | р           |     |             |     |                |       |     |      |    |       | •  | Expre   | ssion.       | C | ear | Apply | Sa | ive |   |

4) Save the file and send to Yealink support.

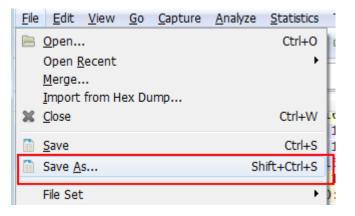

Capture syslog using syslog server (please do it at the same time with pcap trace):

1) On Yealink IP phone, please visit web below to change the configuration:

|                | Status | Account                         | Network      | DSSKey        | Features              | Settings | D                                                                                           |
|----------------|--------|---------------------------------|--------------|---------------|-----------------------|----------|---------------------------------------------------------------------------------------------|
| Preference     | Б      | xport or Import C               | onfiguration | Browse        | to file selected.     | 0        | 1                                                                                           |
| Time & Date    |        |                                 |              | Import        | Export                |          | 4                                                                                           |
| Call Display   | Б      | xport CFG Config                | uration File | Local Configu | rati • Export         | 0        | 1<br>1<br>1<br>1<br>1<br>1<br>1<br>1<br>1<br>1<br>1<br>1<br>1<br>1<br>1<br>1<br>1<br>1<br>1 |
| Upgrade        | -      |                                 |              |               |                       | •        |                                                                                             |
| Auto Provision | In     | nport CFG Config                | uration File | Browse        | No file selected.     | 0        | 1                                                                                           |
| Configuration  |        |                                 |              | Local Configu | rati 🕶 🗌 Import       |          |                                                                                             |
| Dial Plan      |        |                                 |              |               |                       | _        | i                                                                                           |
| Voice          |        | cap Feature<br>xport System Log |              | Start         | Stop Expo             |          |                                                                                             |
| Ring           |        | erver Name                      |              | 10.2.2.10     | server in rip/ rip se |          | 1                                                                                           |
| Tones          | Sy     | ystem Log Level                 |              | 6             | • 0                   |          |                                                                                             |

2) On syslog server (take 3CDaemon as an example): configure the syslog server and set up a directory to store the syslog file.

| TFTP Server                                         | Time                            | IP    | Msg T                | Message                                        |  |  |
|-----------------------------------------------------|---------------------------------|-------|----------------------|------------------------------------------------|--|--|
| FTP Server                                          | May 08 11:40:27                 | local | user.info            | Listening for Syslog messages on IP address: 1 |  |  |
| Syslog Server                                       | 3CDaemon Configuration          |       |                      |                                                |  |  |
| Configure Syslog Server                             | General Conf<br>FTP Profile     |       | -                    | TFTP Configuration<br>Syslog Configuration     |  |  |
| Syslog Server is started.<br>Click here to stop it. | Directory for<br>Who can log to | this  | C:\Users\<br>Anyone. | y10808\Desktop\                                |  |  |
| Clear list.<br>View Log files.                      | Log messages                    |       | One file:            | Syslog 🔽                                       |  |  |

3) Repeat the operations on Yealink phone to reproduce the problem. All the messages will be recorded to syslog server.

# 5 VCD

#### Troubleshooting Methods

The Yealink VC Desktop can provide feedback in two forms, they are packets and call statistics, which can help you to find the problem more easily and then solve it.

You can check the working status in the following two ways and find the fault cause quickly:

- Capturing Packets
- Capturing Logs File
- •
- Viewing Call Statistics

# 5.1 Capturing Packets

You can capture packets using the Ethernet software, and then analyze it to troubleshoot problems.

#### To capture packets using the Ethernet software:

Use Sniffer, Ethereal or Wireshark software to capture the signal traffic.

### 5.2 Capturing Logs File

The log of VCD can be found under VCD installation directory. It is named as log. Compress the file and send it to Yealink. From syslog, Yealink can detail information and confirm what cause an issue.

| bin                | 2016/4/12 0:20   | 文件夹    |       |
|--------------------|------------------|--------|-------|
| config             | 2015/12/4 15:33  | 文件夹    |       |
| data               | 2016/9/12 8:58   | 文件夹    |       |
| log                | 2016/9/12 13:41  | 文件夹    |       |
| phone              | 2015/12/4 15:33  | 文件夹    |       |
| update             | 2016/8/5 14:25   | 文件夹    |       |
| Chinese_s.lic      | 2015/12/18 18:11 | LIC 文件 | 22 KB |
| Chinese_T.lic      | 2015/12/18 18:11 | LIC 文件 | 22 KB |
| ] English.lic      | 2015/12/18 18:11 | LIC 文件 | 22 KB |
| ] Ink-manifest.xml | 2016/7/29 9:32   | XML 文档 | 1 KB  |
| ] manifest.xml     | 2016/8/4 14:22   | XML 文档 | 45 KB |
| ] reg-manifest.xml | 2016/7/29 9:32   | XML 文档 | 2 KB  |
| Uninstall.exe      | 2016/8/5 14:27   | 快捷方式   | 1 KB  |

### 5.3 Viewing Call Statistics

If voice quality is poor during a call, you can enter the Call Statistics screen to view the current status of the call to find out the reason.

The call statistics mainly contain the parameters about audio, video and share. You can know about the call quality by viewing codec, bandwidth, total packet lost and other parameters. For example, when a delay occurs or the video has a 'mosaic' look, you can view the total packet loss to check whether the packet has been lost.

# To view call statistics during a call:

**1.** On the lower-left of your screen, hover the mouse over f. The  $\overline{\equiv}$  icon changes according to your network signal strength.

#### **2.** (Optional) Clic • to turn to the next page.

|             | Total Bandwidth        | Decu(202 kh /s)    | Cond(60 kb/s)      | 11/19/19                                                                                                    |       |  |
|-------------|------------------------|--------------------|--------------------|----------------------------------------------------------------------------------------------------|-------|--|
|             | TOTAL DATIONIULI       | Recv(383 kb/s)     | Send(69 kb/s)      | State of the second second sec |       |  |
|             | Resolution             | 640 X 360          | 640 X 360          | 10                                                                                                    |       |  |
|             | Codec                  | H.264 High Profile | H.264 High Profile |                                                                                                    |       |  |
|             | Bandwidth              | 335 kb/s           | 21 kb/s            |                                                                                                    |       |  |
| Video       | Frame Rate             | 10 fps             | 2 fps              | UE                                                                                                    |       |  |
|             | Jitter                 | 60 ms              | 20 ms              | 1 contores                                                                                                    |       |  |
|             | Total Packet Lost      | 0                  | 0                  |                                                                                                    |       |  |
|             | Packet Loss(%)         | 0%                 | 0%                 | No.                                                                                                    |       |  |
| Protocol    | H.323                  |                    |                    |                                                                                                    |       |  |
| Device Info | Yealnk VC400 30.23.0.5 | 38/2               |                    |                                                                                                    | Allas |  |
|             | •                      | •                  |                    |                                                                                                    | S In  |  |

You can enter the view call statistics screen during an active call. Information includes:

- Total Bandwidth: Receive Bandwidth and Send Bandwidth.
- Video: Resolution, Codec, Bandwidth, Frame Rate, Jitter, Total Packet Lost, Packet Lost (%).
- Audio: Codec, Bandwidth, Sample Rate, Jitter, Total Packet Lost, Packet Lost (%)
- Protocol used during a call.
- Device information of the far site.
- Share: Resolution, Codec, Bandwidth, Frame Rate.

# 6 VCM

#### Troubleshooting Methods

The Yealink VC Mobile can provide feedback by viewing call statistics, which can help you to find the problem more easily and then solve it.

# 3.1 Viewing Call Statistics

If voice quality is poor during a call, you can enter the Call Statistics screen to view the current status of the call to find out the reason.

The call statistics mainly contain the parameters about audio, video and share. You can know about the call quality by viewing codec, bandwidth, total packet lost and other parameters. For example, when a delay occurs or the video has a 'mosaic' look, you can view the total packet loss to check whether the packet has been lost. To view call statistics during a call:

**3.** Tap .

| × Current         | call statistics                             |
|-------------------|---------------------------------------------|
|                   | rotocol:H.323<br>k VCDesktop 1,23.0.43 38/2 |
| Send              | Recv                                        |
| 'ideo             |                                             |
| Resolution        | 640*360                                     |
| Codec             | H.264                                       |
| Bandwidth         | 7 kb/s                                      |
| Frame Rate        | 2 fps                                       |
| Jitter            | 16 ms                                       |
| Total Packet Lost | 0                                           |
| Packet Lost(%)    | 0%                                          |

The **i**con changes according to your network signal strength.

You can enter the view call statistics screen during an active call. Information includes:

•Total Bandwidth: Receive Bandwidth and Send Bandwidth.

- •Protocol used during a call.
- •Device information of the far site.
- •Video: Resolution, Codec, Bandwidth, Frame Rate, Jitter, Total Packet Lost, Packet Lost (%).
- •Audio: Codec, Bandwidth, Sample Rate, Jitter, Total Packet Lost, Packet Lost (%)
- •Share: Resolution, Codec, Bandwidth, Frame Rate.

# 3.2 Capturing logs file

IOS system: Settings->Diagnoses->send system logs->email to
ios\_support@yealink.com
Android system: VCM installation folder->log->copy log folder and send
it to Yealink support team.